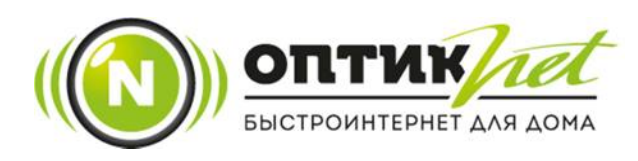

## ИНСТРУКЦИЯ ПО ОПЛАТЕ ЧЕРЕЗ ПРИЛОЖЕНИЕ СБЕРБАНК-ОНЛАЙН

## 1. Открываем приложение Сбербанк-Онлайн. Нажимаем на «Платежи».

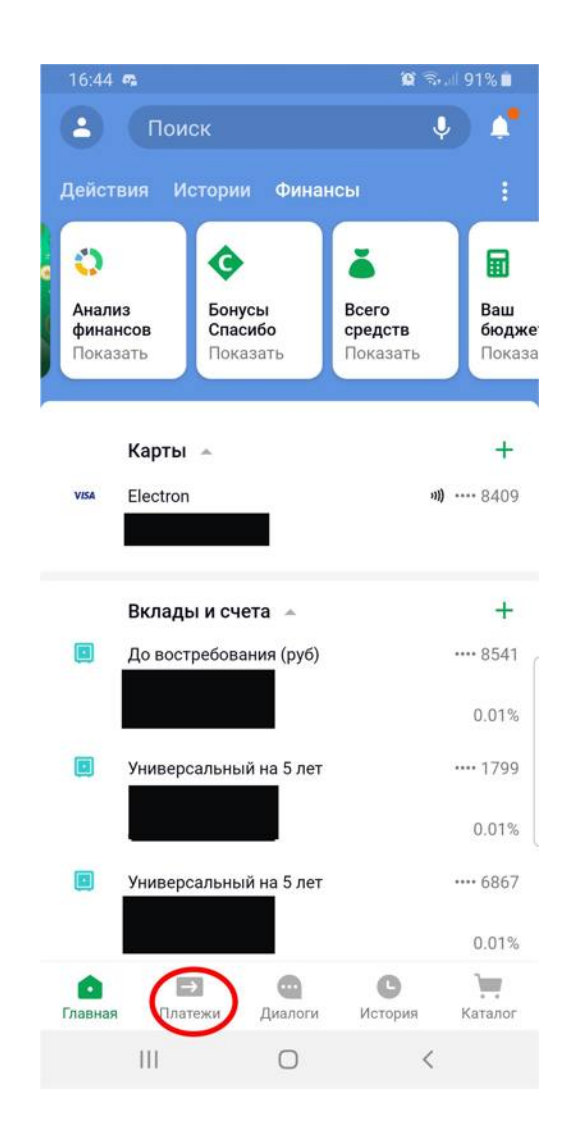

2. В открывшемся окне делаем поиск по названию и пишем там «Оптикнет».

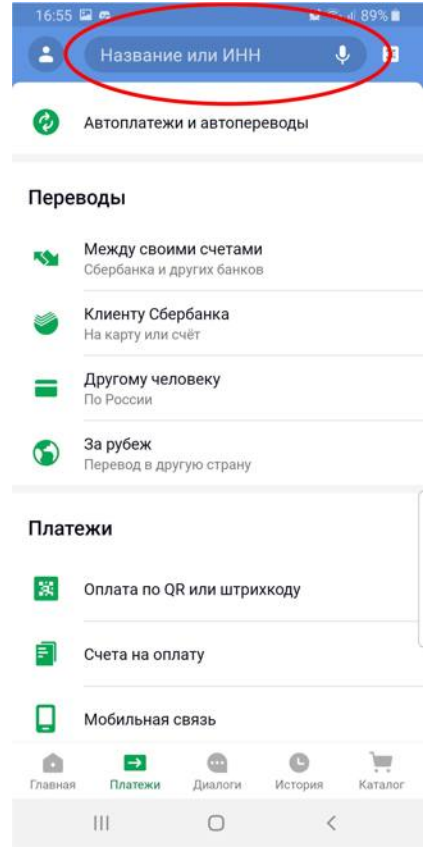

3. В результатах поиска выбираем «Организации и услуги» - «Оптикнет».

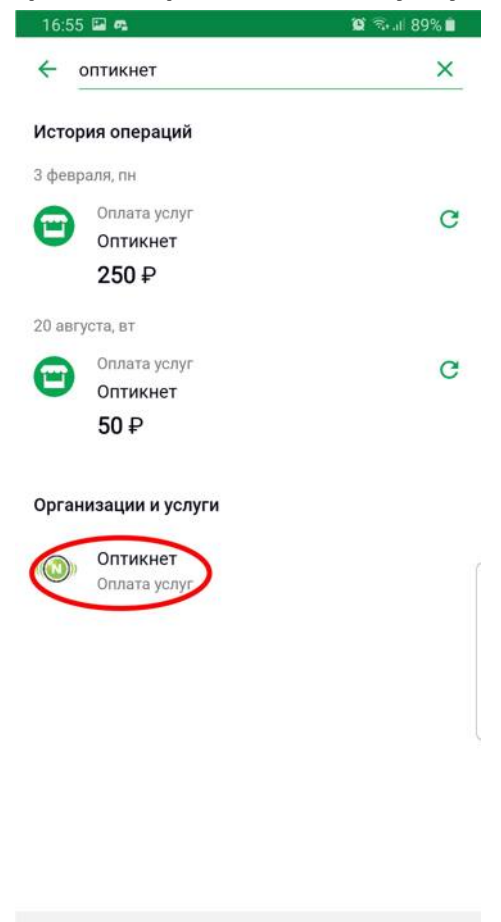

4. Заполняем номер лицевого счета (его можно посмотреть в договоре или в личном кабинете) и жмем «Продолжить».

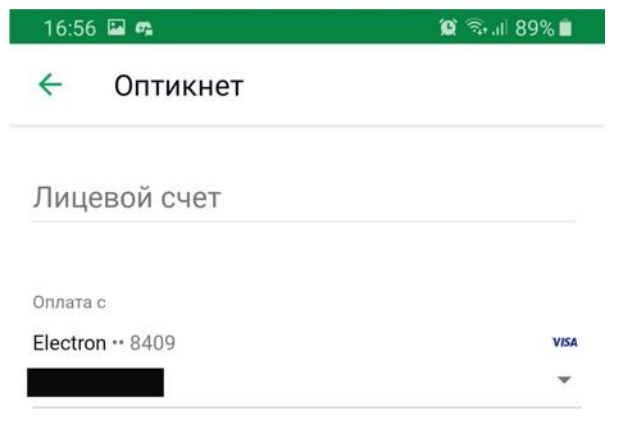

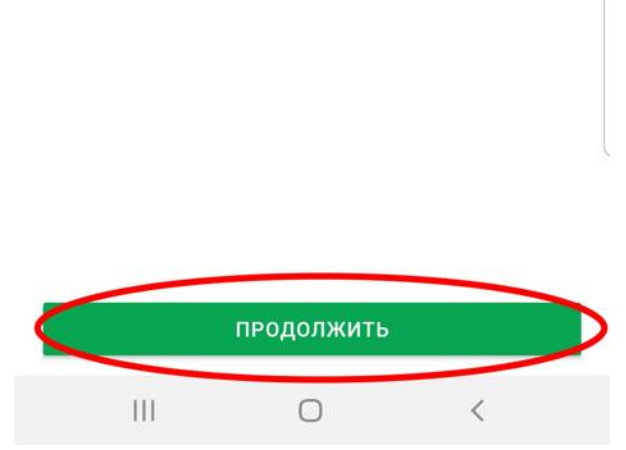

5. Проверяем правильность абонента по имени и фамилии, заполняем сумму необходимую к оплате и жмем «Продолжить», оплаченная Вами сумму будет незамедлительно зачислена на счет.

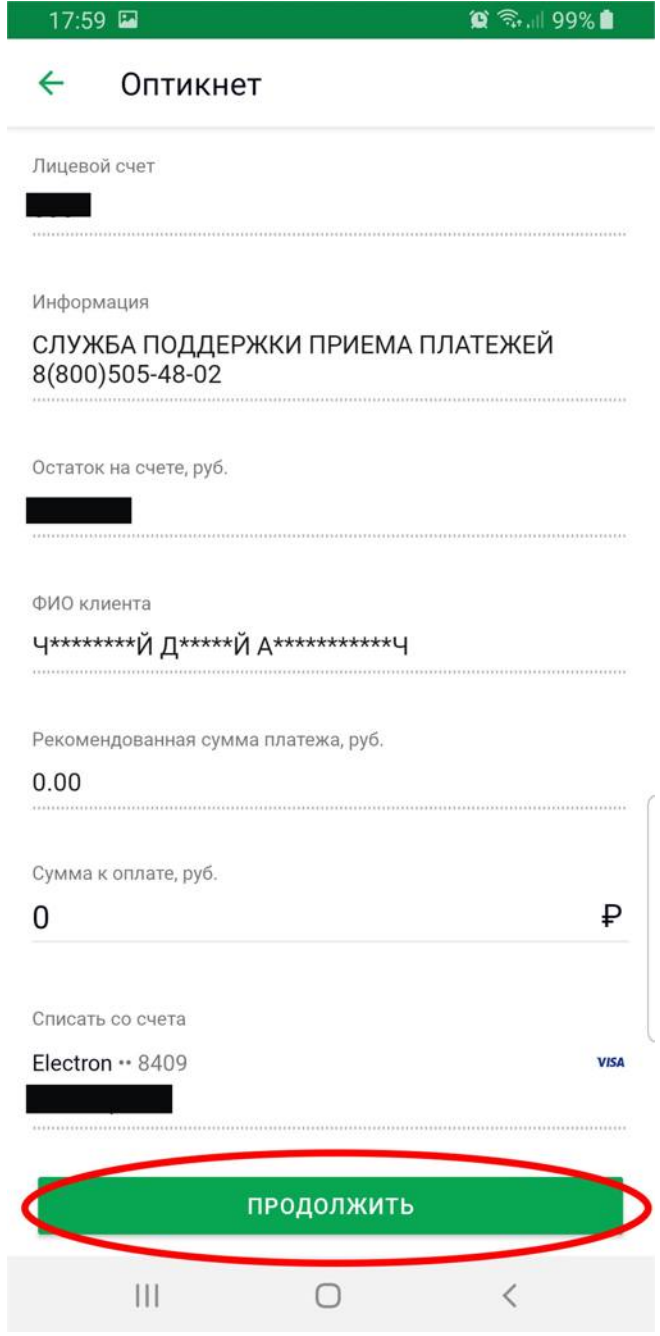

6. Где найти номер лицевого счета? Его можно найти в договоре или в «Личном кабинете» как на примере.

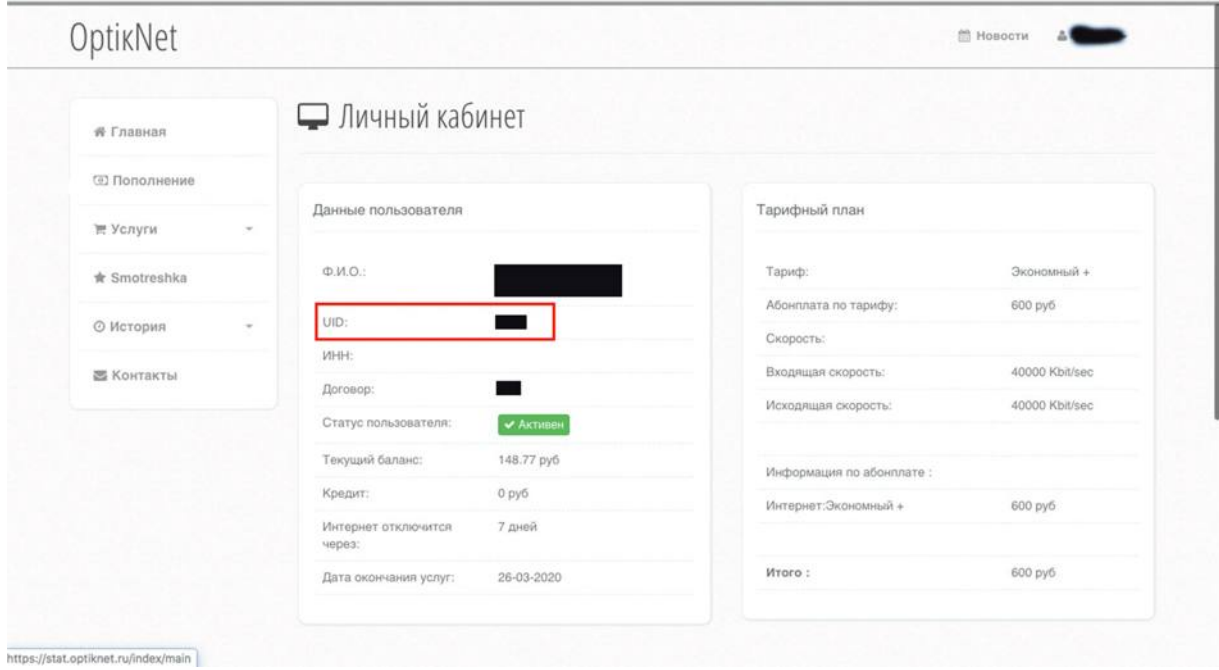